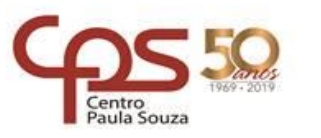

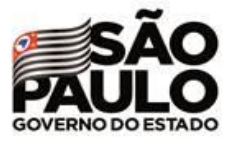

\_\_\_\_\_\_\_\_\_\_\_\_\_\_\_\_\_\_\_\_\_\_\_\_\_\_\_\_\_\_\_\_\_\_\_\_\_\_\_\_\_\_\_\_\_\_\_\_\_\_\_\_\_\_\_\_\_\_\_\_\_\_\_\_\_\_\_\_\_\_\_\_\_\_\_\_\_\_\_\_\_

**Instrução nº 004/2021 – NPP**

**Assunto:** Acesso ao Ambiente de Férias Docentes - SIG

São Paulo, 16 de novembro de 2021.

Considerando o processamento da Folha Suplementar de Férias para os docentes, que ocorrerá em Janeiro de 2022, entre o período de 03/01/2022 a 01/02/2022.

Considerando ainda o contido na Instrução nº 002/2021 – DGFP.

Foi desenvolvido um ambiente específico no Sistema Integrado de Gestão da URH – SIG, para validação de férias de todos os docentes referente ao periodo aquisitivo de 2021.

O prazo para validação no SIG será de 17/11/2021 a 30/11/2021.

Para acessar o ambiente, o Diretor de Servidor Administrativo da Unidade, deverá seguir as etapas abaixo:

1. Fazer o login no SIG, através do link: https://sigurh.cps.sp.gov.br, informando o número do CPF no login e a senha particular, sê primeiro acesso, a senha também será o número do CPF.

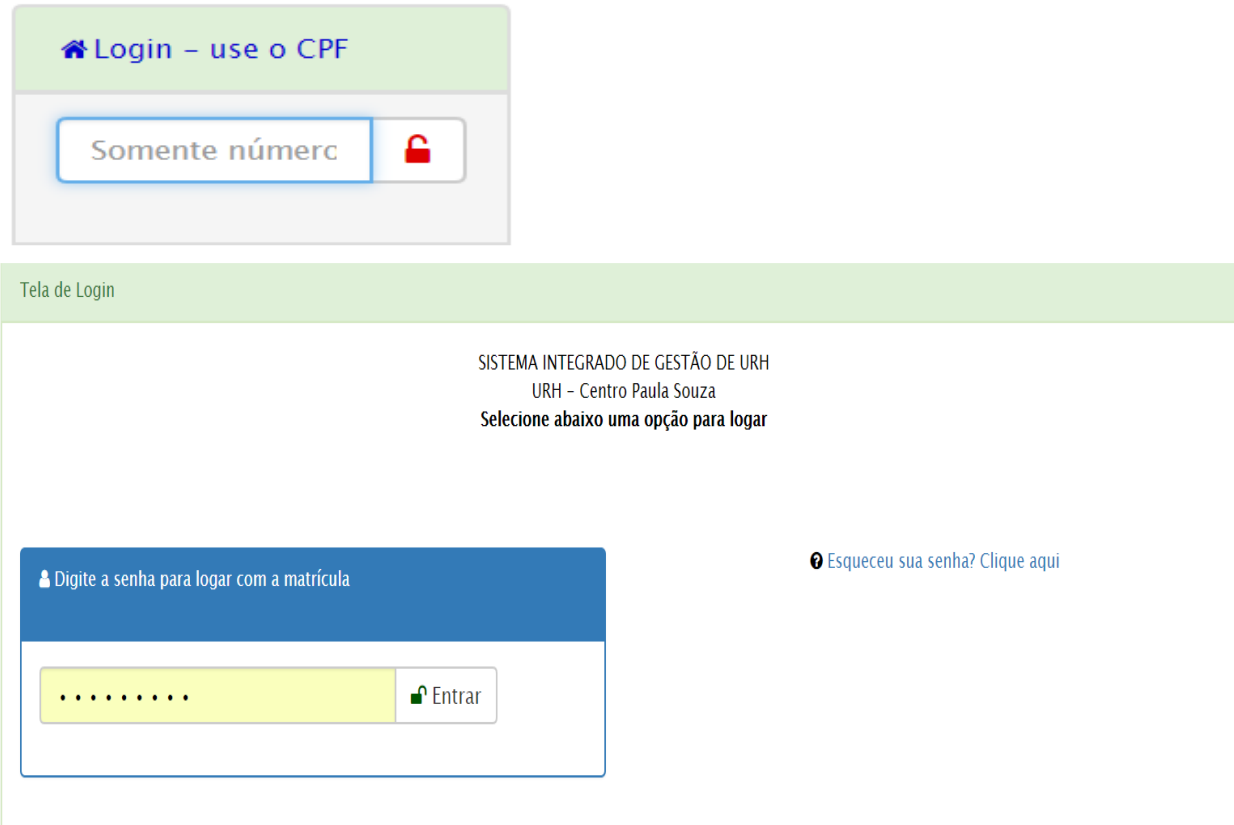

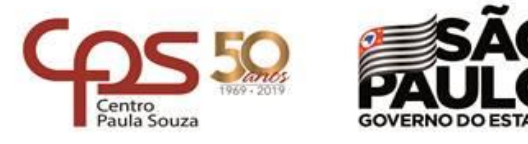

\_\_\_\_\_\_\_\_\_\_\_\_\_\_\_\_\_\_\_\_\_\_\_\_\_\_\_\_\_\_\_\_\_\_\_\_\_\_\_\_\_\_\_\_\_\_\_\_\_\_\_\_\_\_\_\_\_\_\_\_\_\_\_\_\_\_\_\_\_\_\_\_\_\_\_\_\_\_\_\_\_

**2.** Acessar a Área do Diretor de Serviço e clicar em Férias Coletivas 2021;

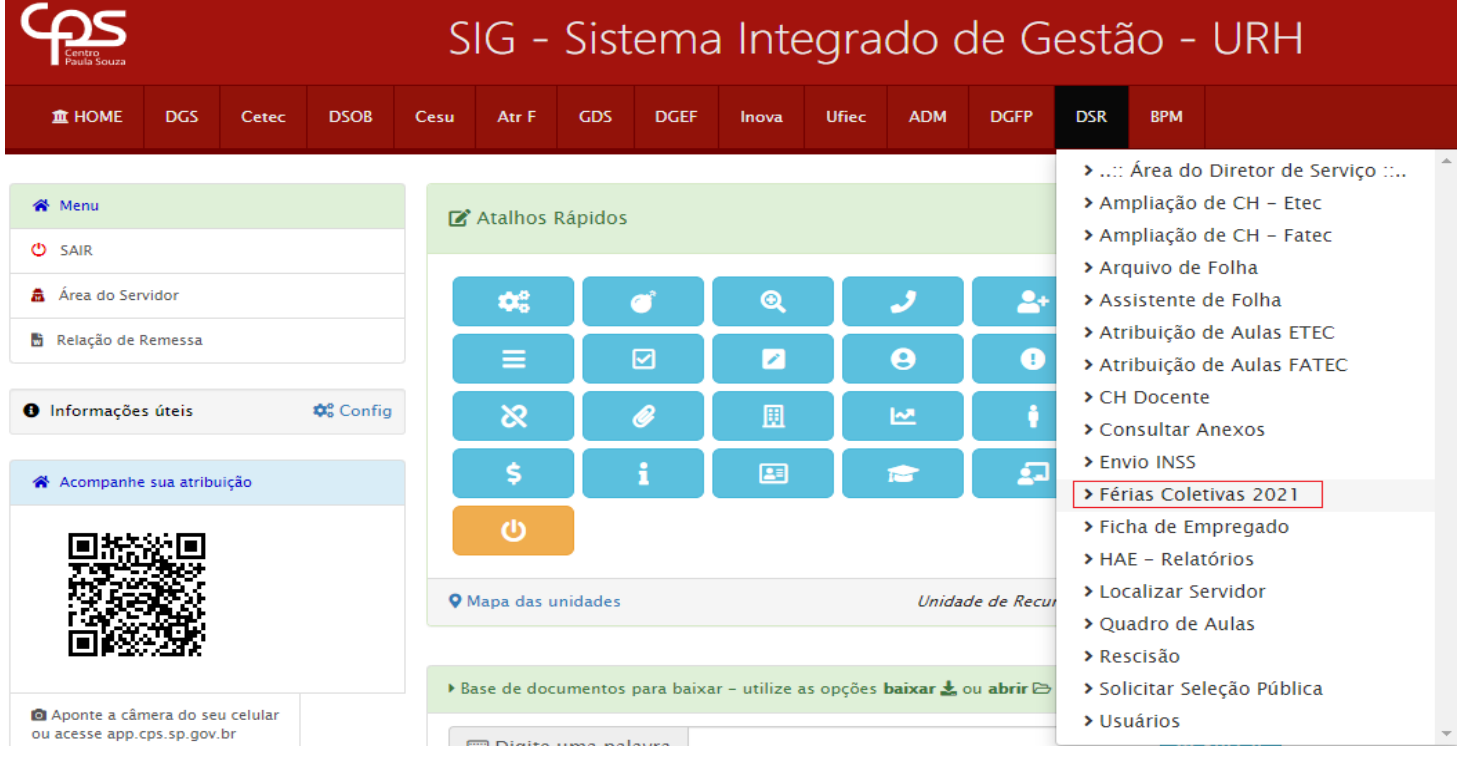

## **3.** A partir dessa etapa, o Diretor de Serviço estará no Módulo de férias, onde apresentará a relação de todos os docentes de sua Unidade de Ensino.

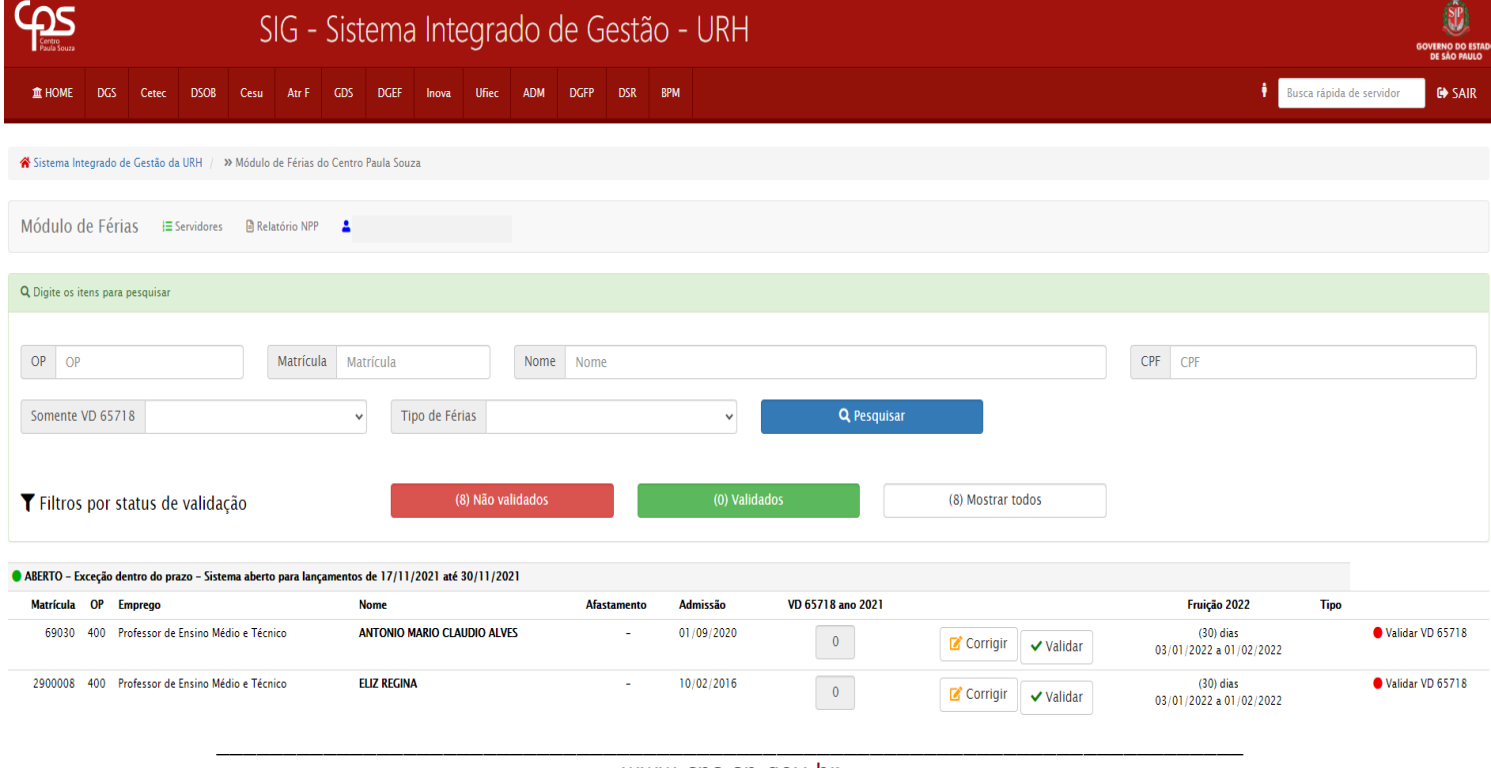

![](_page_2_Picture_0.jpeg)

\_\_\_\_\_\_\_\_\_\_\_\_\_\_\_\_\_\_\_\_\_\_\_\_\_\_\_\_\_\_\_\_\_\_\_\_\_\_\_\_\_\_\_\_\_\_\_\_\_\_\_\_\_\_\_\_\_\_\_\_\_\_\_\_\_\_\_\_\_\_\_\_\_\_\_\_\_\_\_\_\_ **Administração Central** Unidade de Recursos Humanos Departamento de Gestão de Folha de Pagamento Núcleo de Pagamento de Pessoal

Por se tratar de folha de férias suplementar, neste momento as validações ocorrerão somente para os docentes.

Para auxiliar a Unidade, o Sistema trará algumas opções de filtro, onde será possível visualizar todos os servidores que ainda estão pendentes, os validados e o geral.

![](_page_2_Picture_146.jpeg)

Também poderá filtrar os docentes que possuem quantidade no V/D 65718 e Tipo de férias.

![](_page_2_Picture_147.jpeg)

- **4. Validação V/D 65718:** o sistema apresentará no campo a quantidade zero "0", para todos os docentes, onde a Unidade de Ensino deverá escolher entre 2 (duas) opções:
	- **a) Validar** Confirmar a quantidade apresentada;

![](_page_2_Picture_9.jpeg)

**b) Corrigir** – Incluir lançamentos.

Ao clicar na opção: **Corrigir**, o sistema apresentará a tela abaixo para o lançamento da quantidade.

A Unidade terá a opção de Novo Lançamento

![](_page_2_Picture_148.jpeg)

![](_page_3_Picture_0.jpeg)

 $\blacktriangleright$ 

**Administração Central** Unidade de Recursos Humanos Departamento de Gestão de Folha de Pagamento Núcleo de Pagamento de Pessoal

\_\_\_\_\_\_\_\_\_\_\_\_\_\_\_\_\_\_\_\_\_\_\_\_\_\_\_\_\_\_\_\_\_\_\_\_\_\_\_\_\_\_\_\_\_\_\_\_\_\_\_\_\_\_\_\_\_\_\_\_\_\_\_\_\_\_\_\_\_\_\_\_\_\_\_\_\_\_\_\_\_

Ao clicar em Novo Lançamento, o Sistema trará campos para preenchimento da Data Início, Fim e quantidade de dias, e após preencher a Unidade deverá clicar em salvar e depois validar lançamentos.

![](_page_3_Picture_105.jpeg)

Se precisar corrigir a quantidade ou periodo já informado, poderá clicar em Editar Lançamentos e efetuar o procedimento.

![](_page_3_Picture_106.jpeg)

Após validar a inclusão do lançamento, a quantidade do V/D 65718 será atualizada, e o Sistema calculará a quantidade de dias que o servidor terá direito para fruir em 2022, e o periodo de fruição.

![](_page_4_Picture_0.jpeg)

\_\_\_\_\_\_\_\_\_\_\_\_\_\_\_\_\_\_\_\_\_\_\_\_\_\_\_\_\_\_\_\_\_\_\_\_\_\_\_\_\_\_\_\_\_\_\_\_\_\_\_\_\_\_\_\_\_\_\_\_\_\_\_\_\_\_\_\_\_\_\_\_\_\_\_\_\_\_\_\_\_

![](_page_4_Picture_130.jpeg)

Após procedimento de validação, a Unidade deverá imprimir o Aviso de Férias, que estará na opção: Gerenciar férias.

![](_page_4_Picture_131.jpeg)

**5. Admissão:** Os docentes que foram admitidos em 2021, o Sistema calculará a quantidade de dias de direito e periodo de fruição automaticamente, com base na data de admissão, e apresentará no Tipo de Férias Proporcional.

**Exemplo:** a servidora foi admitida em 12/05/2021, sendo considerado para periodo aquisitivo de 12/05/2021 a 31/12/2021, totalizando 8/12 avos de férias, que corresponde a 20 dias de fruição, e se a mesma tiver falta para fins de férias, acima de 5 dias, sofrerá redução na quantidade de dias de fruição.

**6. Ocorrências de Férias:** Após Validação das quantidades lançadas do V/D 65718 de cada docente, a Unidade que tiver situações como: Fracionar Férias, Férias Proporcionais ou Não fruir Férias, seguirá os passos:

![](_page_5_Picture_0.jpeg)

\_\_\_\_\_\_\_\_\_\_\_\_\_\_\_\_\_\_\_\_\_\_\_\_\_\_\_\_\_\_\_\_\_\_\_\_\_\_\_\_\_\_\_\_\_\_\_\_\_\_\_\_\_\_\_\_\_\_\_\_\_\_\_\_\_\_\_\_\_\_\_\_\_\_\_\_\_\_\_\_\_ **Administração Central** Unidade de Recursos Humanos Departamento de Gestão de Folha de Pagamento Núcleo de Pagamento de Pessoal

a) Ao clicar no Ícone Gerenciar Férias, o Sistema abrirá a opção de Ocorrências de Férias, e após clicar nessa opção, serão apresentados os Tipos de férias, conforme tela abaixo:

![](_page_5_Figure_3.jpeg)

**b) Fracionar Férias:** Para fracionar as férias (dividir), será apresentado o periodo de fruição automaticamente.

Para modificar o periodo a Unidade deverá clicar em Alterar Periodo, onde abrirá para preenchimento os campos Fruir de / Até, e a quantidade de dias será calculada com base na data informada.

No exemplo abaixo, a servidora possui 30 dias de férias para fruição, porém em Janeiro/2022 ela fruirá apenas 15 dias, onde deverá clicar em Alterar Periodo.

![](_page_5_Picture_173.jpeg)

Entretanto, será permitida a divisão de férias somente aos docentes que se enquadrarem nos motivos abaixo:

Os motivos serão utilizados quando:

**I. Atividade na ADM Central** – Docente afastado de todas as aulas, desenvolvendo exclusivamente projetos junto as Coordenadorias do CPS na Administração Central;

![](_page_6_Picture_0.jpeg)

![](_page_6_Picture_1.jpeg)

\_\_\_\_\_\_\_\_\_\_\_\_\_\_\_\_\_\_\_\_\_\_\_\_\_\_\_\_\_\_\_\_\_\_\_\_\_\_\_\_\_\_\_\_\_\_\_\_\_\_\_\_\_\_\_\_\_\_\_\_\_\_\_\_\_\_\_\_\_\_\_\_\_\_\_\_\_\_\_\_\_

- **II. Atividade Administrativa na Unidade** Docente que excepcionalmente estará desenvolvendo atividades na Unidade de Ensino em Janeiro/22;
- **III. Substituição do Diretor da Unidade** Docente que substituirá o Diretor da Unidade no mês de Janeiro/22, conforme escala de substituição e devidamente cadastrado no Sistema de Controle de Substituição.

Caso o docente não seja o substituto do Diretor, o Sistema não deixará finalizar o procedimento.

**IV. Rescisão em 31/01/2022** – Observar as orientações do item 9, da Instrução nº 002/2021 – DGFP – Férias Docentes

Após fracionar as férias, deverá clicar em cadastrar e fechar, e posterior a isso, terá que validar as alterações.

![](_page_6_Picture_133.jpeg)

![](_page_7_Picture_0.jpeg)

![](_page_7_Picture_1.jpeg)

\_\_\_\_\_\_\_\_\_\_\_\_\_\_\_\_\_\_\_\_\_\_\_\_\_\_\_\_\_\_\_\_\_\_\_\_\_\_\_\_\_\_\_\_\_\_\_\_\_\_\_\_\_\_\_\_\_\_\_\_\_\_\_\_\_\_\_\_\_\_\_\_\_\_\_\_\_\_\_\_\_

- **c) Férias Proporcionais:** As férias proporcionais serão utilizadas quando:
- **I. Afastamento Licença Saúde / Acidente de Trabalho + 180 dias –** conforme orientado na Instrução nº 002/2021 – DGFP, se o servidor tiver percebido auxílio do INSS por um período superior a 180 (cento e oitenta) dias, embora descontínuos, o mesmo não terá as férias integrais, iniciando novo período aquisitivo a partir do retorno, devendo ser concedido férias proporcionais.

**Exemplo:** docente ficou afastado por 190 dias em 2021, retornando da licença saúde do INSS em 01/10/2021, seu novo periodo aquisitivo será de 01/10/2021 a 31/12/2021, que corresponde a 3/12 avos de férias, sendo 7,50 dias para fruição em Janeiro/2022.

**II. Retorno ao emprego público permanente –** Esse motivo será utilizado para os docentes que estiveram afastados das aulas para assumir um emprego público em confiança (Diretor de Unidade, Diretor de Serviço, etc.) e retornaram ao emprego público permanente em 2021, e seu periodo aquisitivo será diferenciado.

**Exemplo:** Diretor de Unidade que teve mandato cessado em 01/08/2021, retornando para emprego público de docente em 02/08/2021, e não há férias pendentes de fruição, seu novo periodo aquisitivo será de 02/08/2021 a 31/12/2021, que corresponde a 5/12 avos de férias, sendo 12,50 dias para fruição em Janeiro/2022.

**III. Retorno de licença particular (cód.21) em 2021 –** Aos docentes que estiveram afastados devido a licença para tratar de interesses particulares, com retorno em 2021, terão seu periodo aquisitivo de 2021 proporcional.

**Exemplo:** docente ficou afastado de licença particular de 01/08/2020 até 31/07/2021, seu periodo aquisitivo de 2021 será de 01/08/2021 a 31/12/2021, que corresponde a 5/12 avos de férias, sendo 12,50 dias para fruição em Janeiro/2022.

Com referência ao periodo aquisitivo de 2020 (01/01/2020 a 31/07/2020), que não teve fruição, esse deverá ser tratado fora do Ambiente de Férias no SIG, onde a Unidade deverá Lançar impreterivelmente na folha de Dezembro/21, observando o periodo de fruição, para não ser concomitante ao informado no Ambiente de Férias no SIG.

**IV. Outros motivos –** Outros motivos não contemplados no SIG, deverão ser tratados individualmente, enviando a dúvida para o e-mail: [npp@cps.sp.gov.br,](mailto:npp@cps.sp.gov.br) até o prazo estipulado no cronograma.

![](_page_8_Picture_0.jpeg)

![](_page_8_Picture_1.jpeg)

\_\_\_\_\_\_\_\_\_\_\_\_\_\_\_\_\_\_\_\_\_\_\_\_\_\_\_\_\_\_\_\_\_\_\_\_\_\_\_\_\_\_\_\_\_\_\_\_\_\_\_\_\_\_\_\_\_\_\_\_\_\_\_\_\_\_\_\_\_\_\_\_\_\_\_\_\_\_\_\_\_

Para modificar o período, a Unidade de Ensino deverá:

- Clicar em alterar;
- Selecionar o Motivo;
- Informar Periodo do Afastamento Data Início e Fim;
- Informar novo Periodo Aquisitivo Data Início e Fim;
- Periodo de fruição Data Início e Fim.
- Clicar em cadastrar.

A quantidade de dias de fruição será calculada automaticamente pelo Sistema, de acordo com as datas informadas no periodo de fruição, observando a quantidade de dias de direito.

![](_page_8_Picture_166.jpeg)

**d) Não Fruir Férias:** Aos docentes que não fruirão férias em Janeiro/22, a Unidade de Ensino deverá selecionar uma das opções abaixo, e depois clicar em cadastrar:

![](_page_8_Picture_167.jpeg)

Para os Motivos:

• **Atividade na ADM Central e Atividade Administrativa na Unidade** – será obrigatório informar justificativa e posterior a isso, clicar em cadastrar.

![](_page_9_Picture_0.jpeg)

\_\_\_\_\_\_\_\_\_\_\_\_\_\_\_\_\_\_\_\_\_\_\_\_\_\_\_\_\_\_\_\_\_\_\_\_\_\_\_\_\_\_\_\_\_\_\_\_\_\_\_\_\_\_\_\_\_\_\_\_\_\_\_\_\_\_\_\_\_\_\_\_\_\_\_\_\_\_\_\_\_

• **Substituição do Diretor da Unidade** – será permitido somente ao docente que estiver contemplado na escala de férias e cadastrado no Sistema de Controle de Substituição.

Após finalizar o procedimento de férias, terá que validar as alterações.

![](_page_9_Picture_126.jpeg)

Após validação de todos os docentes, e a Unidade de Ensino detectar que houve validação equivocada para algum docente, poderá clicar em Apagar registro de férias, que o Sistema retomará as informações anteriores daquele docente, excluindo a informação prestada pela Unidade, e assim poderá analisar e validar corretamente.

![](_page_9_Picture_127.jpeg)

Dúvidas referente ao contido nesta Instrução deverão ser dirimidas ao Núcleo de Pagamento de Pessoal através do e-mail: npp@cps.sp.gov.br.

Rinata costa Lessa di Saisa

Renata Costa Lessa de Souza Respondendo pelo expediente do NPP